## HOW TO CREATE AND USE OVERLAYS FOR STEREOPHOTO MAKER

In Photoshop or another paint type program.

- 1. find a shape you want (google image search = shapes, items, etc)
- 2. copy the shape and paste it into Photoshop

3. with magic wand tool, select the background, then copy (or cut out the shape)

- 4. New, RGB with transparent background *\*\* image #1*
- 5. Paste the background of the shape
- 6. magic wand to select then color background if desired

7. check the image size (4"  $\times$  4"  $@72$  as a suggestion, can go up to 300dpi for printing)

8. Save as .... Gif (palette = exact forced=custom  $mat = custom$ ) order = normal *\*\* image #2*

9. IN STEREOPHOTO MAKER load a stereo side by side

10. Edit overlap image *\*\* image #3*

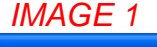

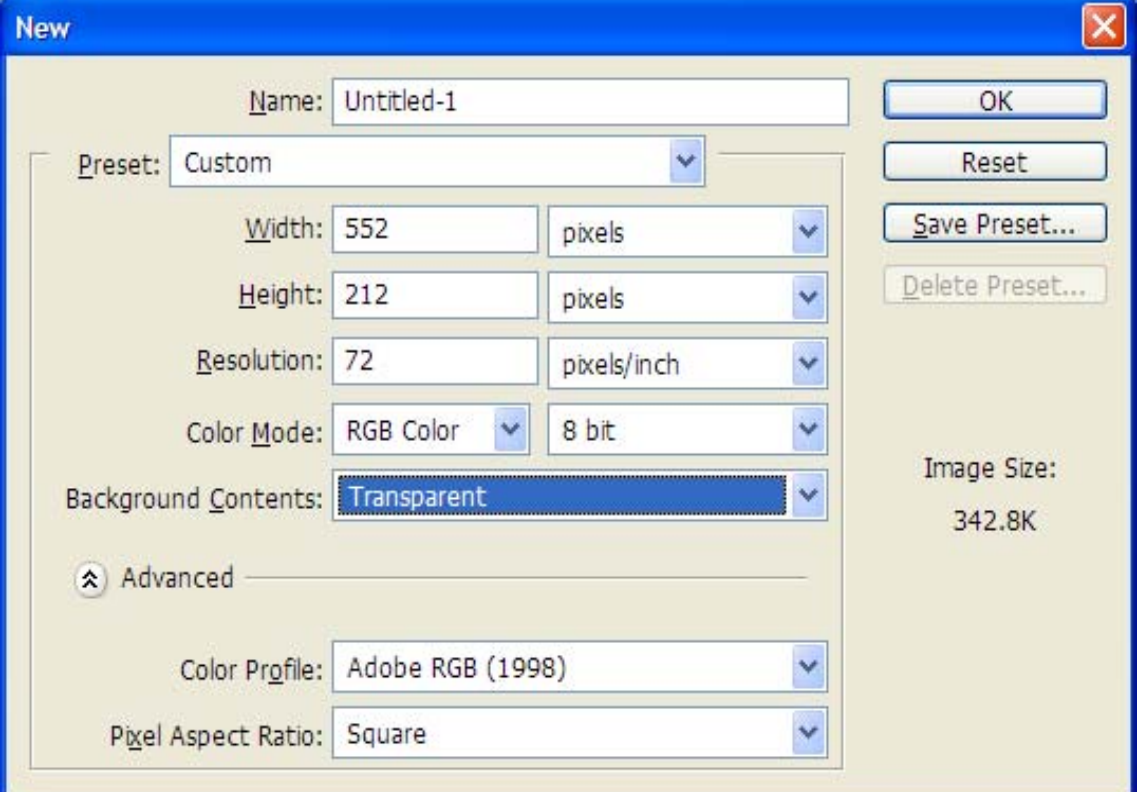

New Transparent background

*Image 2 saving an RGB transparent background GIF as a SPM overlay* 

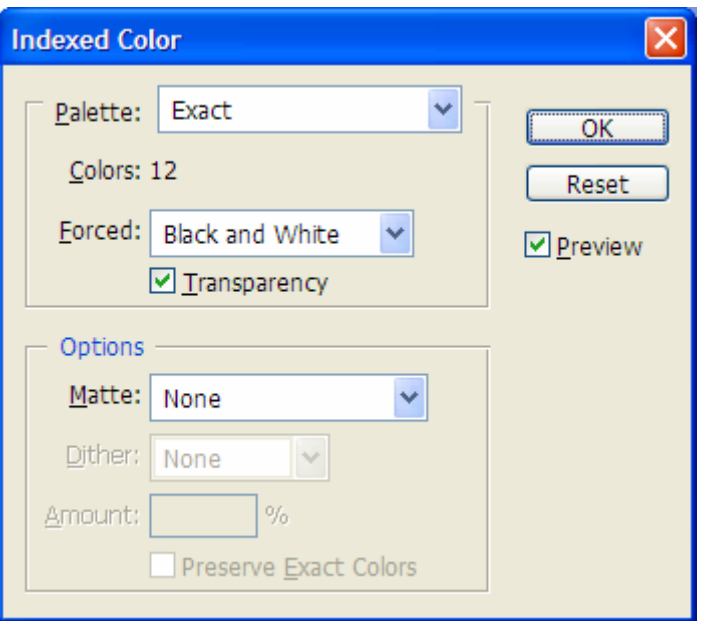

*Image 3 SPM EDIT menu to add overlays* 

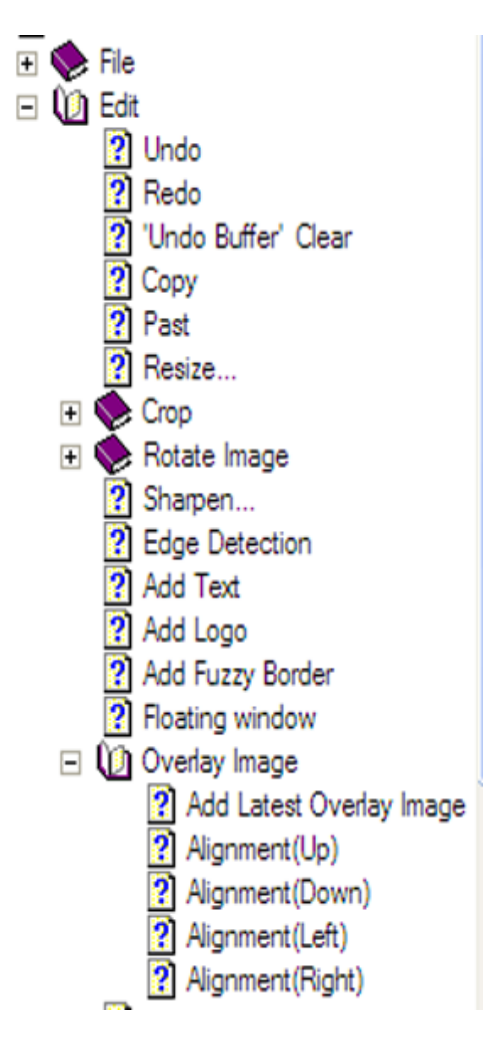